## 台灣實證護理學會 第八屆提升照護品質實證競賽

海報電子刊載 E-Poster 發表之相關說明

- 一、上傳期限:即日起至 **109** 年 **12** 月 **05** 日 **23:59:59** 秒,逾時恕不予處理。
- 二、檔案上傳網址:https://www.e-poster.com.tw/login.php。
- 三、檔案格式:請一律使用大會提供之"**TEBNA8th\_E-poster\_Template**"模板 並使用 PowerPoint 編輯製作。
- 四、檔案規格說明:
- 1. 發表者(第一作者)姓名與題目務必與投稿時的內容相同,不可擅自更改。
- 2. 海報左上角務必加註刊登序號(如圖一),一篇海報對應一組刊登序號(如圖 二),刊登序號已公告於台灣實證護理學會網頁,查詢方式:www.tebna.org.tw >最新消息>第八屆提升照護品質實證競賽(海報組)最終初審結果公告。

2020.12.18~19 台灣實證護理學會第八屆提升照護品質實證競

此處輸入稿件『刊登序號』,例如:SRC888

圖一 TEBNA8th\_E-poster\_Template 模板

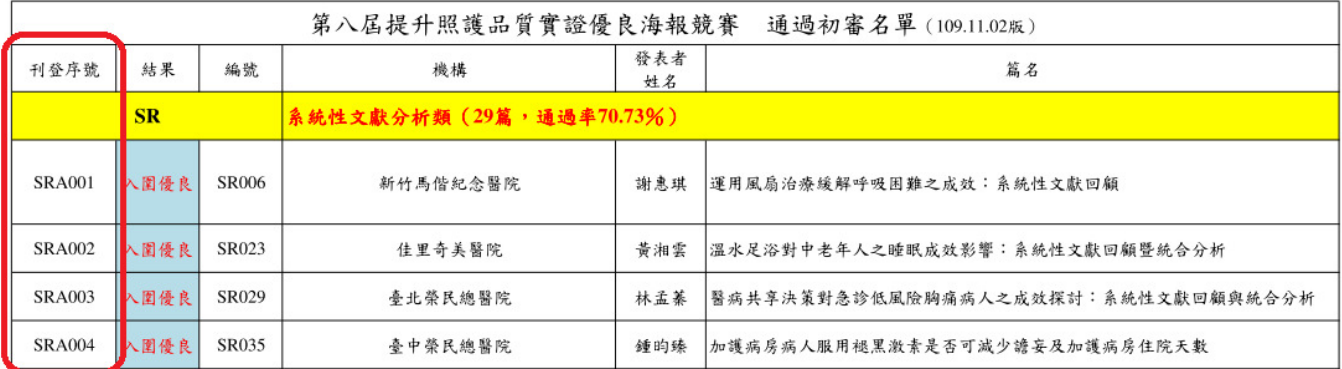

圖二 刊登序號顯示位置

- 3. 版型內之任何圖文(例如:表頭之大會活動名稱或 Logo)請勿擅自更改或移 動。
- 4. 尺寸:直式,寬 80 公分,高 142 公分。
- 5. 海報以一頁為限,自左而右書寫,內容依序應包含:主題、作者姓名、服務 機構、背景、目的、方法、結果與結論。
- 6. 如海報內容需呈現圖片,為避免圖片模糊(如圖三 1A),解析度須為 300dpi (即檔案放大 2 倍時圖片仍然清晰),圖片不能出現鋸齒狀(如圖三 1B)。

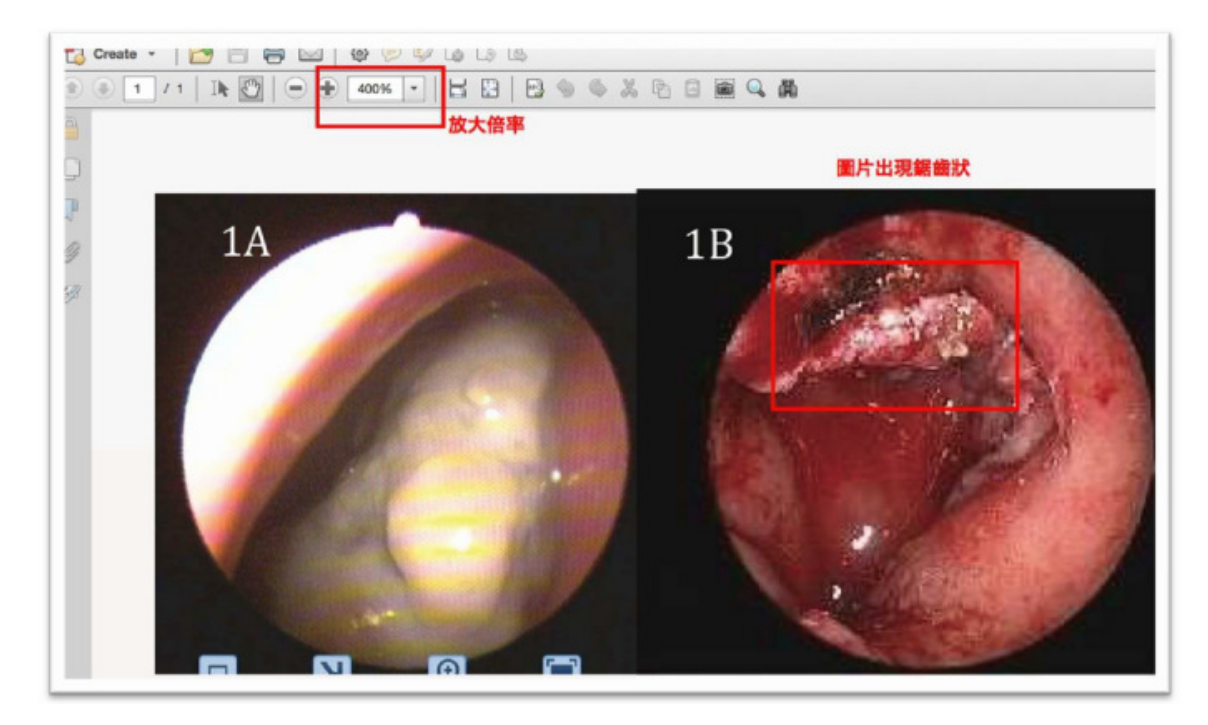

圖三 圖檔解析度範例

- 7. 完稿後存成 PDF 檔(轉檔成 PDF 時請不要設為加密文件或保全文件),PDF 檔案大小請勿超過 10MB,檔案名稱規則: 刊登序號\_姓名.pdf(範例: SRC888\_ 王大明.pdf)。
- 8. 上傳流程請見附件。

五、本會具有安排發表之權利,經接受發表後,不得逕自取消或變更。

## 【附件】

## E-Poster系統檔案上傳流程

- (1)進入上傳檔案之網址(https://www.e-poster.com.tw/login.php)。
- (2)點選視窗右下角<mark>索取密碼</mark>,會出現另一個對話框,於對話框輸入帳號(海 報刊登序號),系統將回傳密碼到投稿時第一作者所提供的 **E-mail** 信箱內 (如圖一)。如未收到密碼信,請先確認是否被歸為垃圾郵件。如忘記您 的 E-mail 信箱,可至學會網頁>「報名查詢/繳費」處查詢。

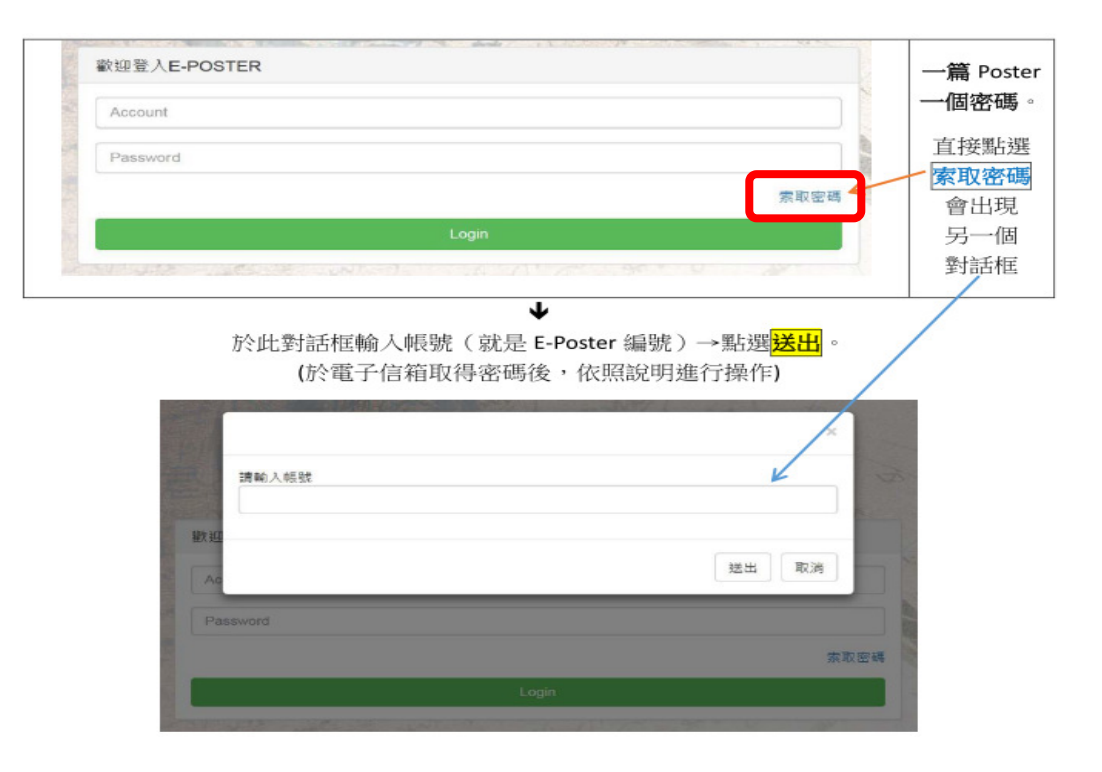

圖一 索取密碼畫面

(3)重新進入上傳檔案網址,於對話框中輸入<mark>帳號</mark>(海報刊登序號)及<mark>密碼</mark>, 之後點選 Login (如圖二)。

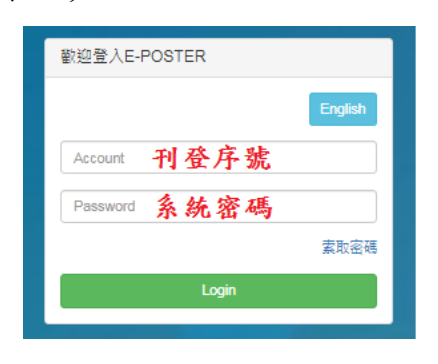

圖二 登入上傳檔案系統畫面

- (4)確認稿件相關資料(論文標題、發表類別、發表作者姓名、服務機構等) (如圖三)。
- (5)點選論文 PDF 上傳>選擇要上傳的檔案,完成 E-Poster 稿件 PDF 上傳> 點選右下角<mark>上傳/Upload</mark> (如圖三)。

※如無法上傳檔案,請將問題 E-mail 至工程師的信箱:dgred215@gmail.com。

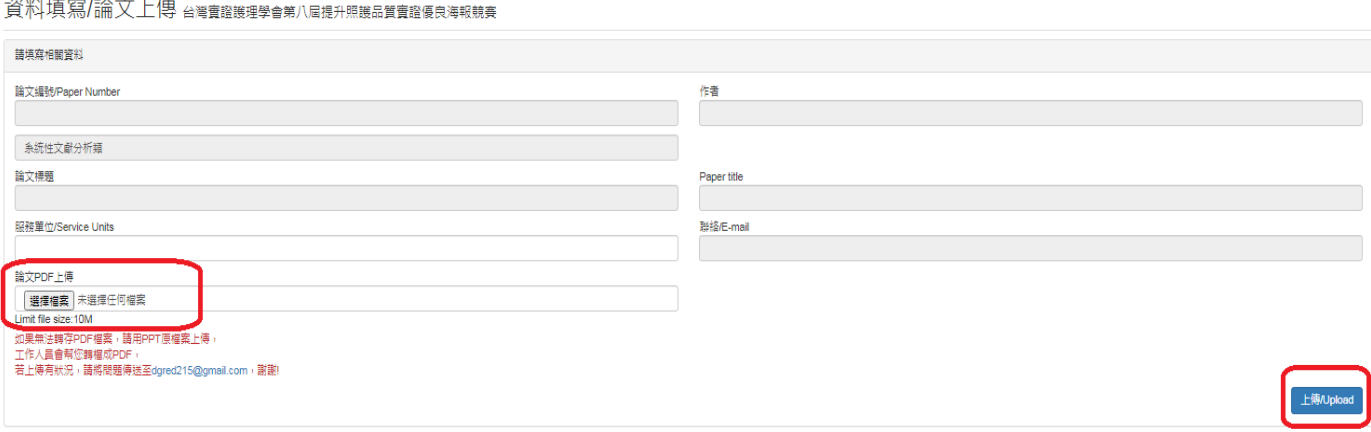

## 圖三 論文 PDF 上傳畫面

(6)點選左邊的<mark>檢視論文</mark>核對上傳資料是否正確 (如圖四), 如有誤,於上傳 期限內(**109** 年 **12** 月 **05** 日前)皆可自行修改。

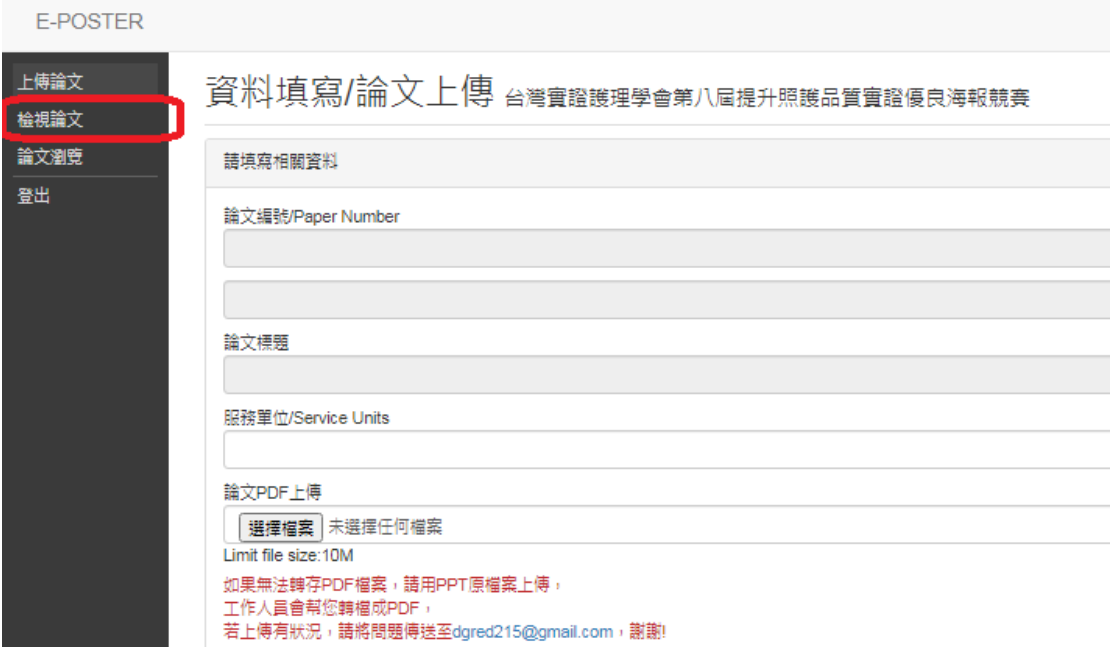

圖四 檢視已上傳之論文畫面